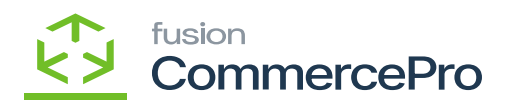

# **Stock Items**  $\pmb{\times}$

You need to navigate to the left side panel of **[Acumatica]** and click on **[Inventory]** and then click on **[Stock Items]** under **[Profiles].**

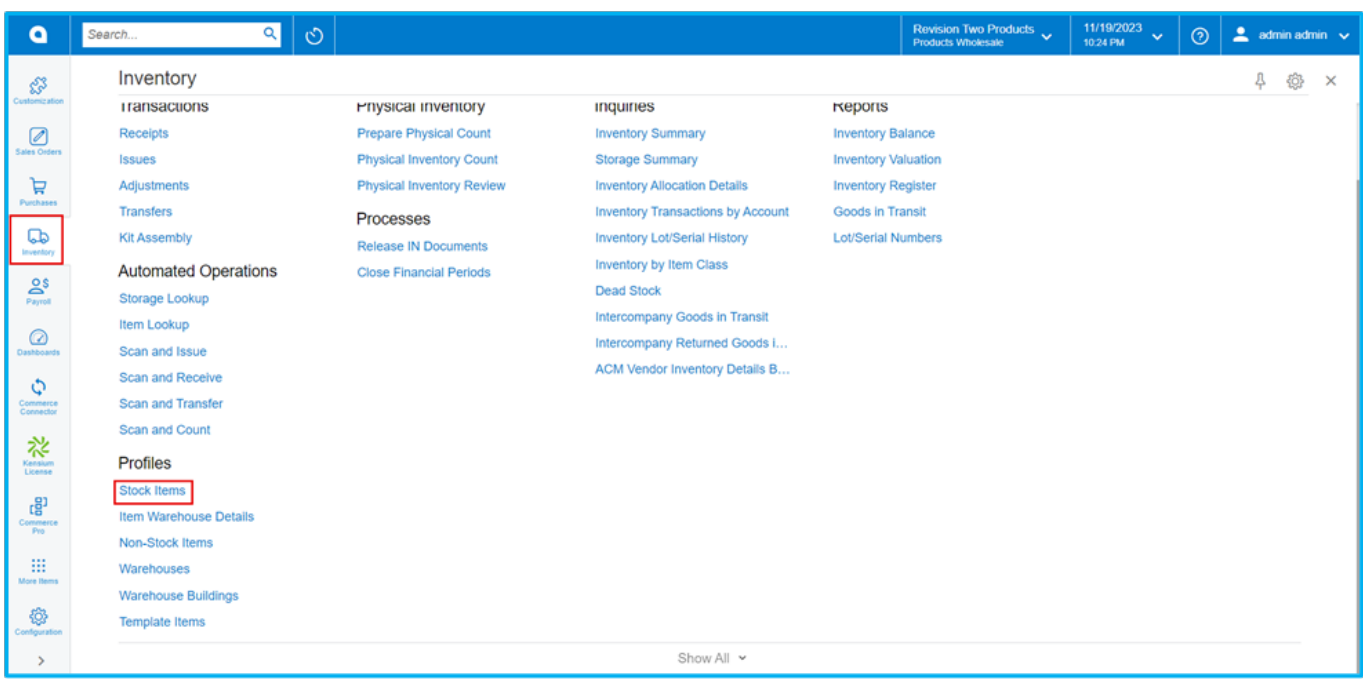

## *Stock Items*

- Upon clicking you will be redirected to the Stock Items screen.
- Click on **[+]** icon.

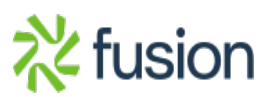

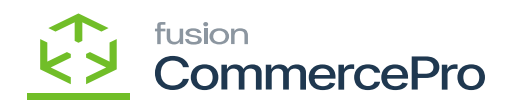

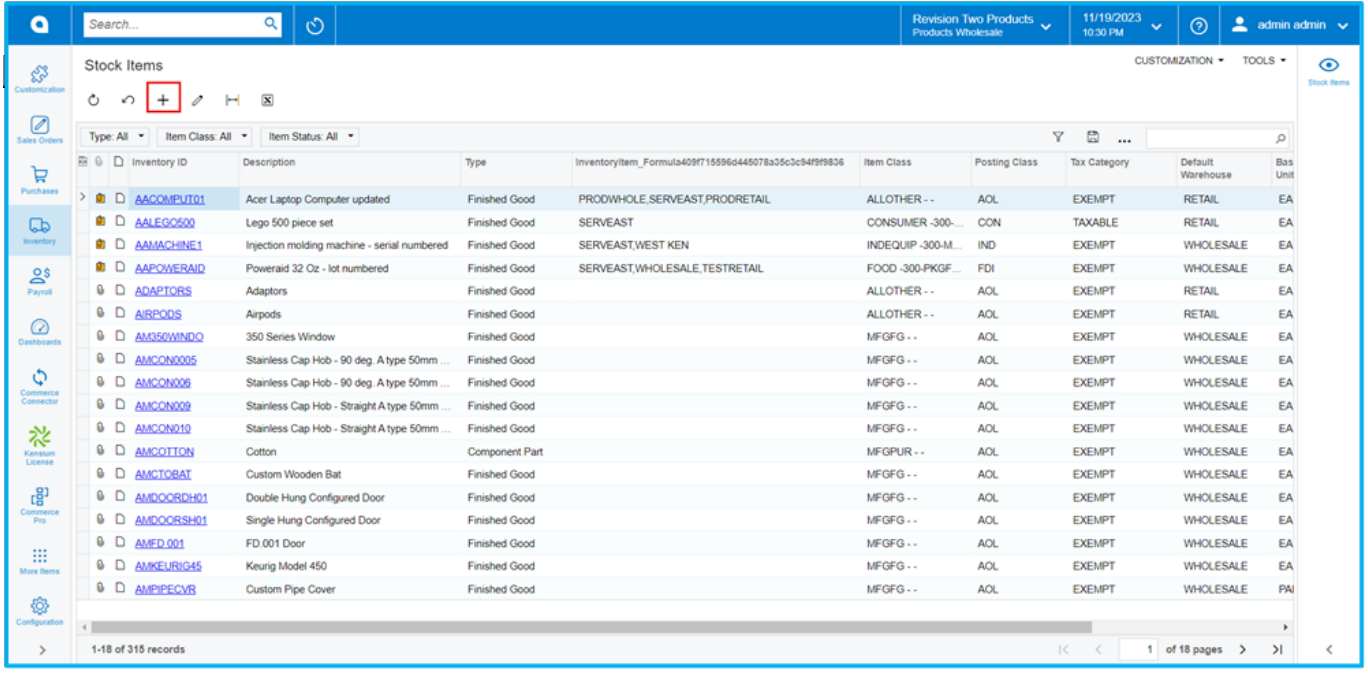

### *Stock Items*

- You need to create a new **[Inventory ID].**
- Select the **[Item status]** from the drop-down.
- You can add the **[Description]** about the created item.

#### **GENERAL**

You need to assign the created **[Item class]** to the inventory ID.

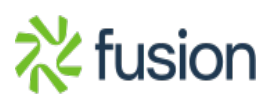

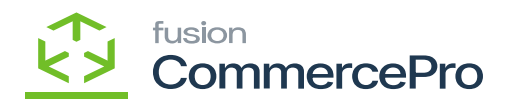

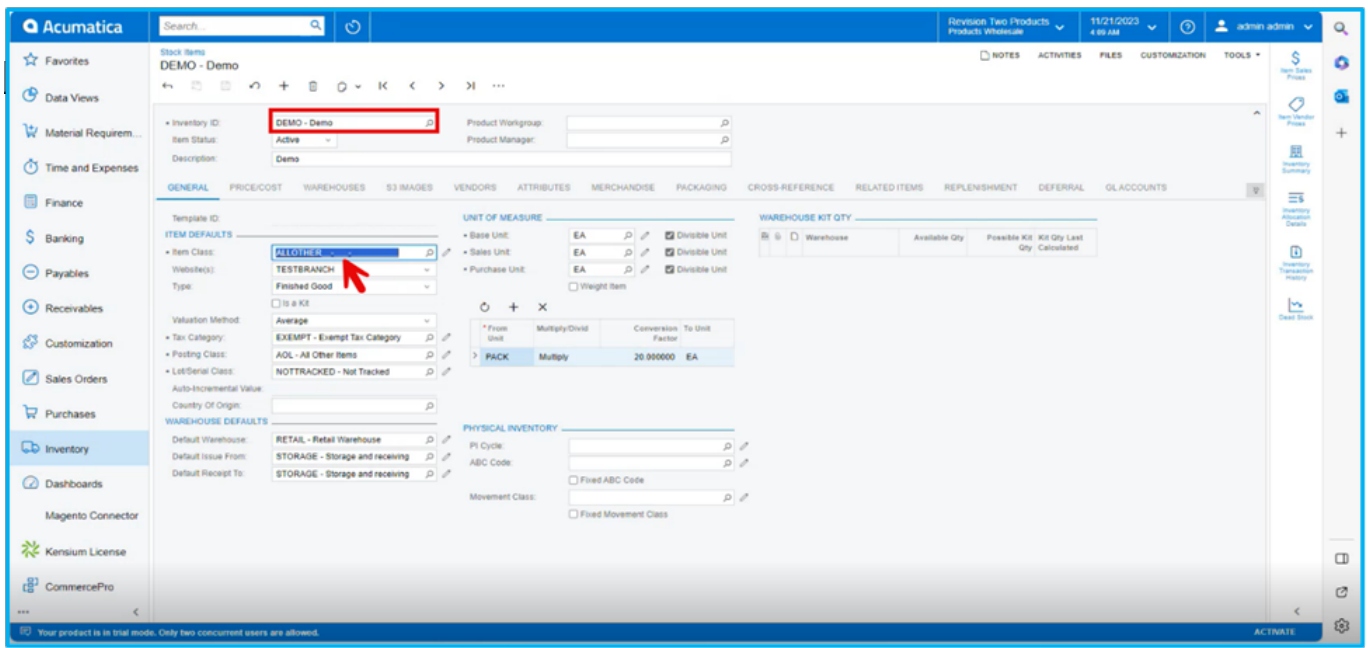

## *Item Class*

#### **Merchandise**

- 1. Click on the **[Merchandise]** tab.
- 2. You can view the mapped Merchandise attributes.
- 3. The sections are placed according to the section numbers provided in the item classes screen.

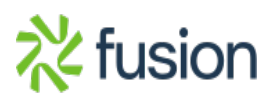

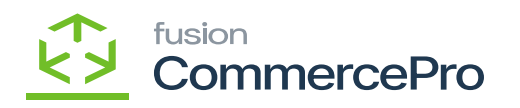

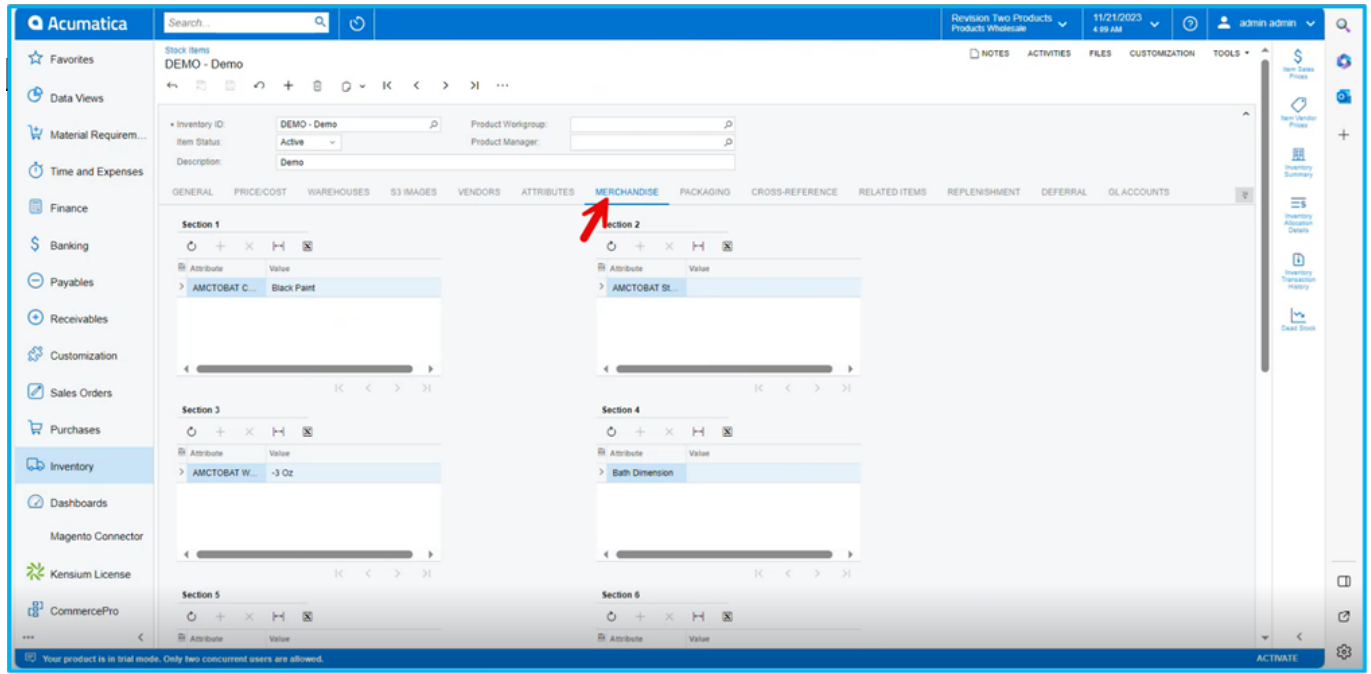

*Merchandise*

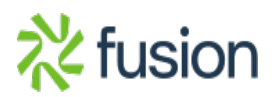